# **How to Create an APA Essay Template in Microsoft Word on a PC**

This document will teach you how to create a Microsoft Word document template for quickly creating essays in APA format. It will save you several minutes of formatting time whenever you need to write an APA-style essay. All you will need to get started is some basic knowledge of Microsoft Word and a computer that runs the Windows operating system and has Microsoft Word 2007 or later installed.

## **Getting Started**

- 1. On your PC, find and open Microsoft Word. This will give you a blank document.
- 2. Click on the File tab in the upper-left corner and click **New**.
- 3. Under Available Templates, click My Templates.
- 4. Select **Template** in the lower-right corner of the dialog box and click **OK**.

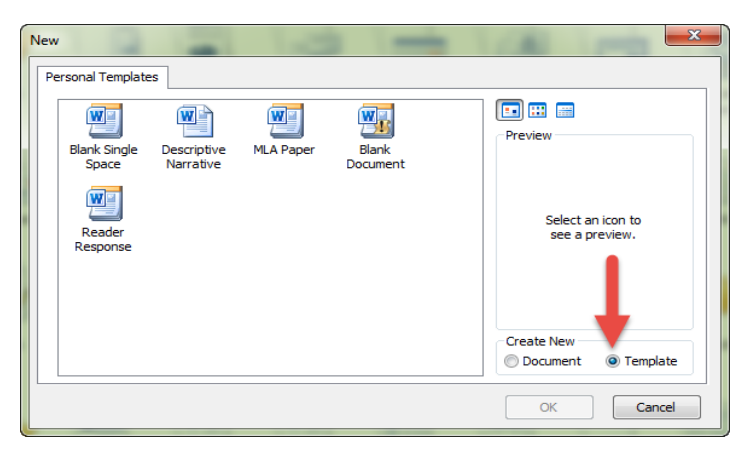

5. You should now see an open blank document called "Template1."

## **Setting the Font and Spacing**

- 1. On the Home tab, in the Font section, select Times New Roman 12.
- 2. From the **Home** tab, open the **Paragraph** dialog box by clicking the grey arrow in the lower-right corner of the **Paragraph** section.

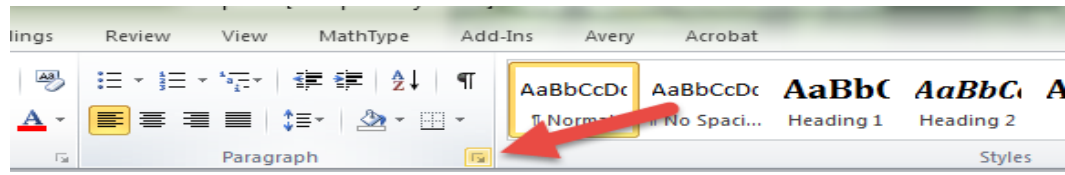

- 3. Check the box labeled "Don't add space between paragraphs of the same style."
- 4. Set the amount of space added Before and After to 0pt.
- 5. Change the Line Spacing to Double. Your options should now look like this:

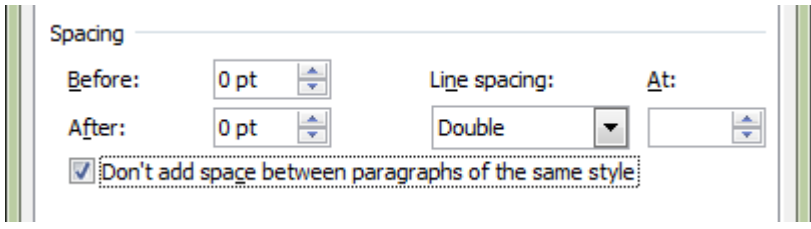

6. Click OK.

## **Formatting the Cover Page**

- 1. Press Enter until the cursor is about 1/3 of the way down the page.
- 2. On the **Home** tab, in the **Font** section, select the **Center** option or hit **Ctrl**  $+ E$  on your keyboard.
- 3. Type "Title" and hit Enter.
- 4. Type your first and last name and hit Enter.
- 5. Type the full name of your college and hit Enter. Your cover page should look like this:

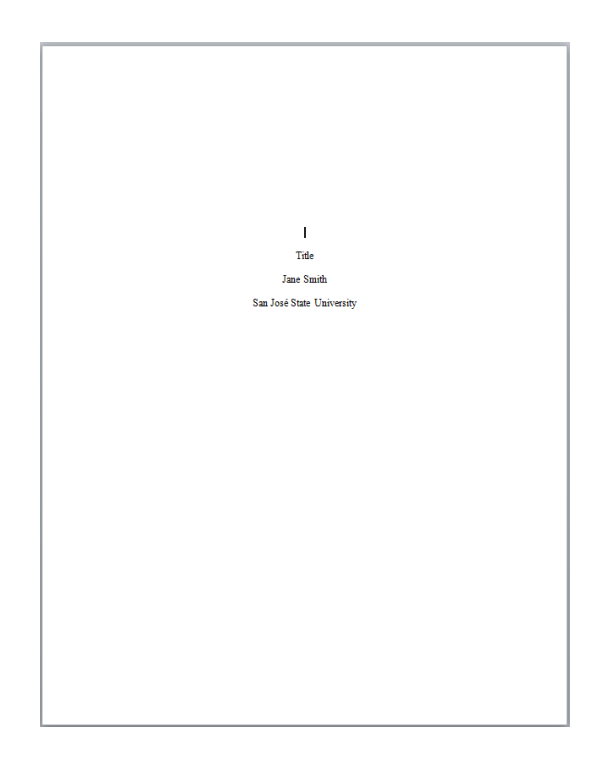

#### **Formatting the Header**

- 1. Double-click near the top of the document to open the Header.
- 2. Type "Running head: TITLE." Pay close attention to capitalization!
- 3. Press the **Tab** key twice to move the cursor to the right side of the page.
- 4. On the Header & Footer Tools tab, in the Header & Footer section, click Page Number, select Current Position, and then select Plain Number (the first option).
- 5. Select everything in the Header, including the page number, and change the font to Times New Roman 12. Your cover page header should now look like this:

Running head: TITLE

- 6. Double-click outside of the Header to close it.
- 7. On the Page Layout tab, in the Page Setup section, click Breaks and select Next Page.
- 8. On the second page of the template, double-click near the top to open the Header.
- 9. On the Header & Footer Tools tab, in the Navigation section, click Link to Previous to deselect it.
- 10. Delete the text "Running head:" from the header, leaving only "TITLE."
- 11. Double-click outside the Header to close it. Your header on page one should be unchanged, and your header on page two should look like this:

**TITLE** 

 $\overline{2}$ 

 $\mathbf{1}$ 

#### **Formatting the Abstract**

1. On page two of your document, with your text still centered, type "Abstract" and hit Enter.

- 2. On the Home tab, in the Font section, select the Align Text Left option or hit Ctrl + L on your keyboard.
- 3. On the Page Layout tab, in the Page Setup section, click Breaks and select Next **Page.** You should now be on page three. This section will hold the body of your paper.

### **Formatting the References Page**

- 1. On the Page Layout tab, in the Page Setup section, click Breaks and select Next Page. You should now be on page four.
- 2. On the **Home** tab, in the **Font** section, select the **Center** option or hit **Ctrl**  $+ E$  on your keyboard.
- 3. Type "References" and hit Enter.
- 4. On the Home tab, in the Font section, select the Align Text Left option or hit Ctrl  $+$ L on your keyboard.
- 5. Select the entire page below the word "References."
- 6. On the Home tab, open the Paragraph dialog box by clicking the grey arrow in the lower right corner of the **Paragraph** section.
- 7. Under Indentation, select Hanging. Click OK.

#### **Saving Your Template**

- 1. From the File menu, click Save.
- 2. Give your template a name and click **Save**.

Congratulations! You have successfully created an APA document template.

## **Using Your Template**

- 1. From the File menu, select New.
- 2. Select My Templates.
- 3. Select your APA template, select **Document** and click **OK**.
- 4. Replace "Title" on the cover page with the title of your paper in normal title capitalization (upper and lowercase letters).
- 5. In the headers on the first two pages, replace "TITLE" with your title in ALL CAPS.